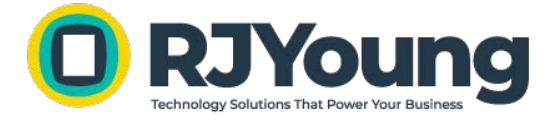

## Installation Guide & Checklist

### **- Download the current version of the DCA software from the link provided in your email.**

#### **- Run the installer that was downloaded Run the installer that was downloaded**

Printer DCA 4.4.10.30511 [imageworks.rjyoung.com 060D-9ACE] Setup.exe

# *Click Yes* **Click** *Yes*

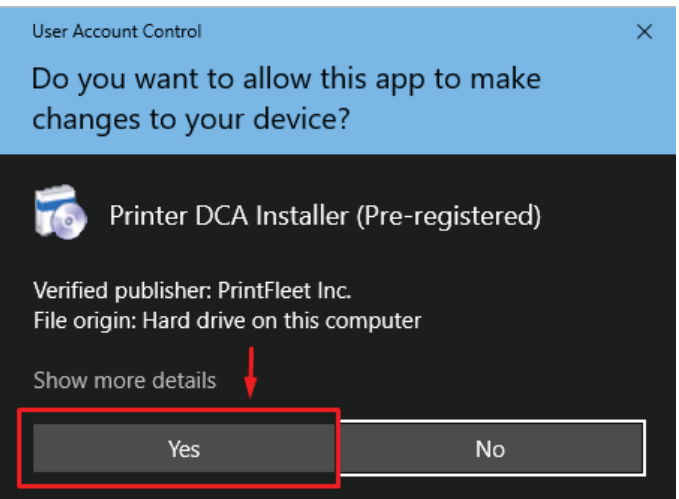

#### **- Check the "I have read and accepted the license agreement" box and click** *Install***. Check the "I have read and accepted the license agreement" box and click** *Install*

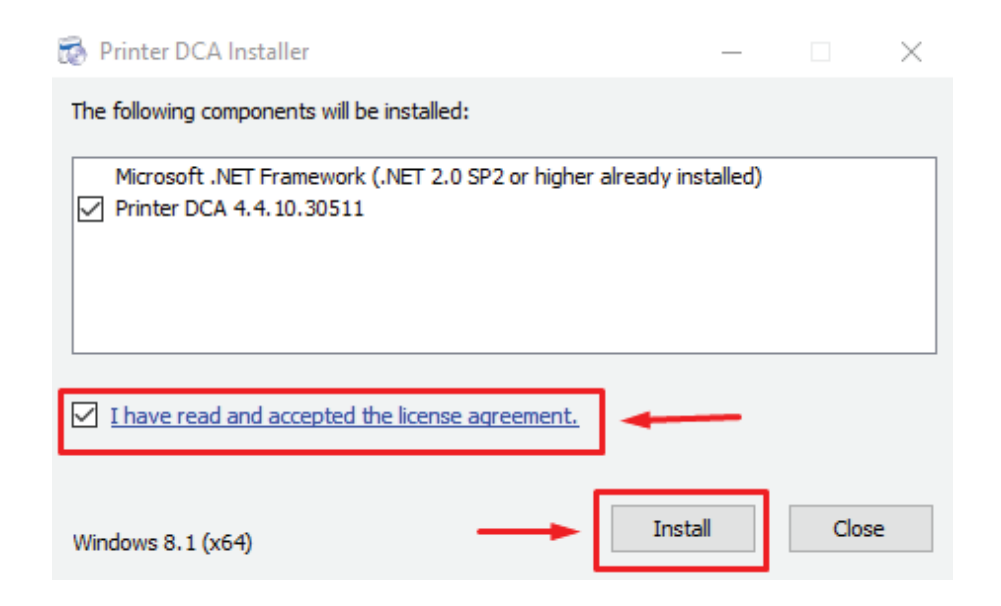

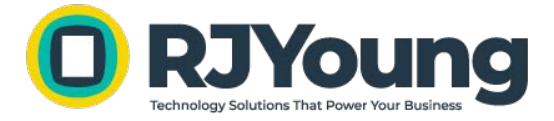

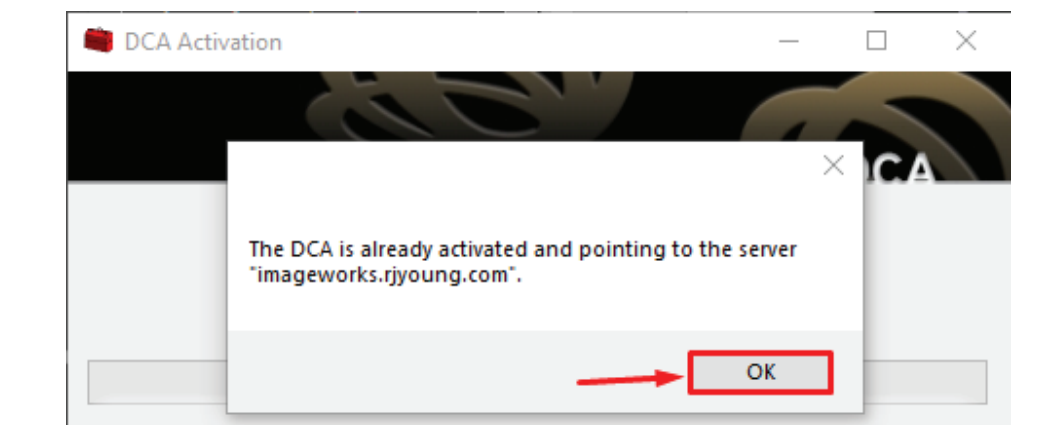

### **- The installer will confirm it has successfully activated, or that it has already been activated.**

**- Once activated, the program should start. If not, locate** *Printer DCA* **in the start menu and run it. Once activated, the program should start. If not, locate** *Printer DCA* **in the start menu and run it**

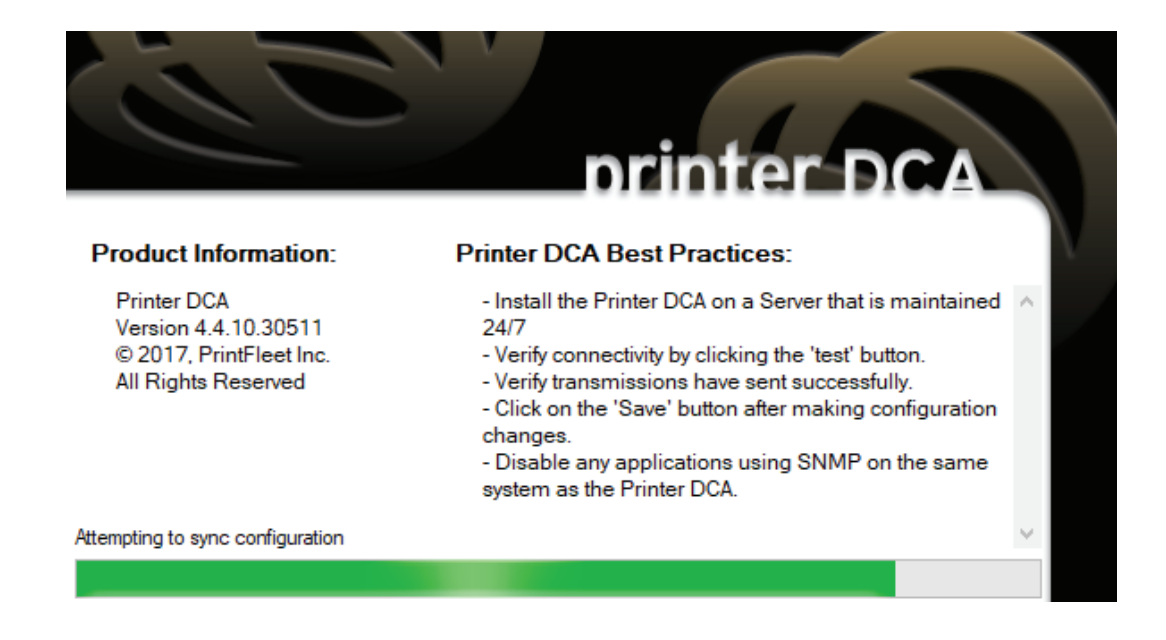

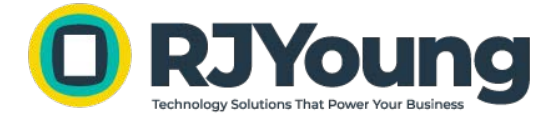

### **- Once opened, go the scan tab and verify that IP address for any copier you want to report** is listed in the scan list. IP addressess or IP ranges can be used.

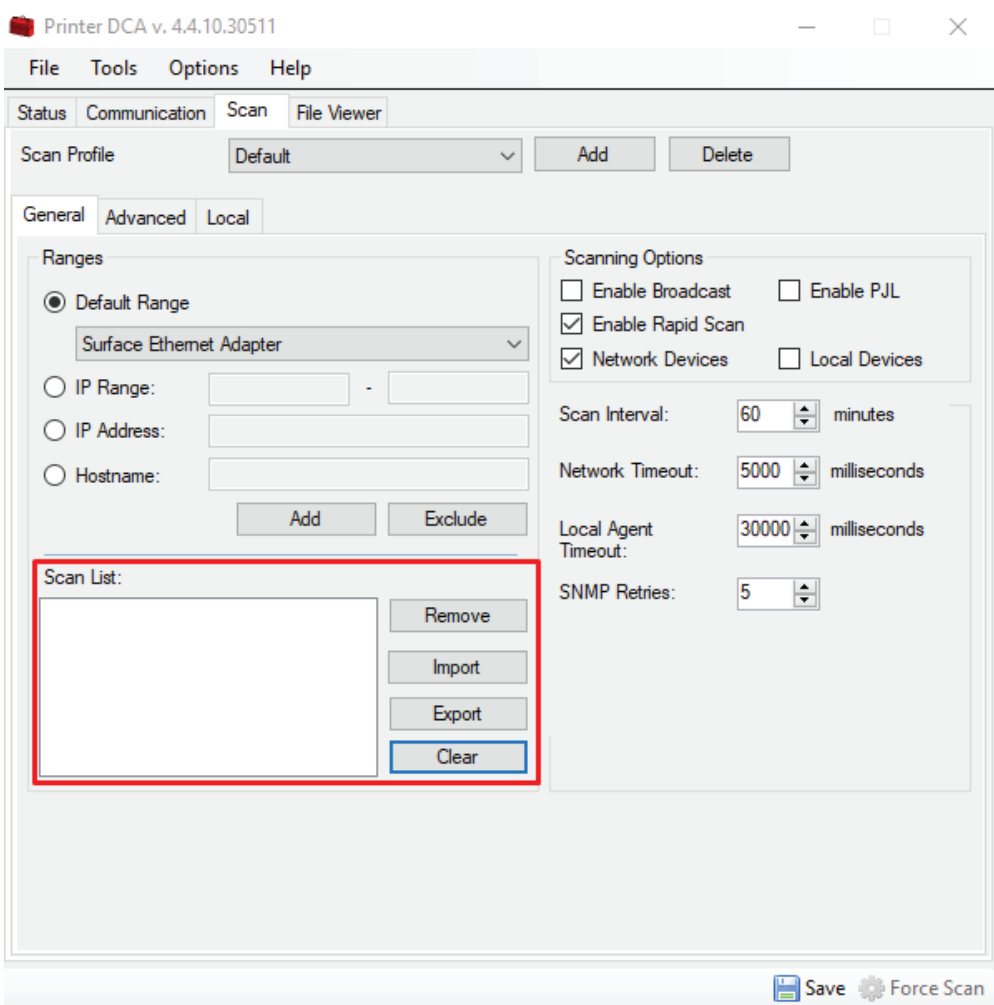

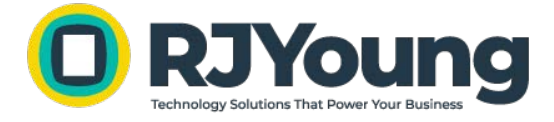

## **- Once all IP addresses have been added, return to the** *Status* **tab and verify you have 4** green check marks, click Save, then Force Scan to force a scan of the current scan list.

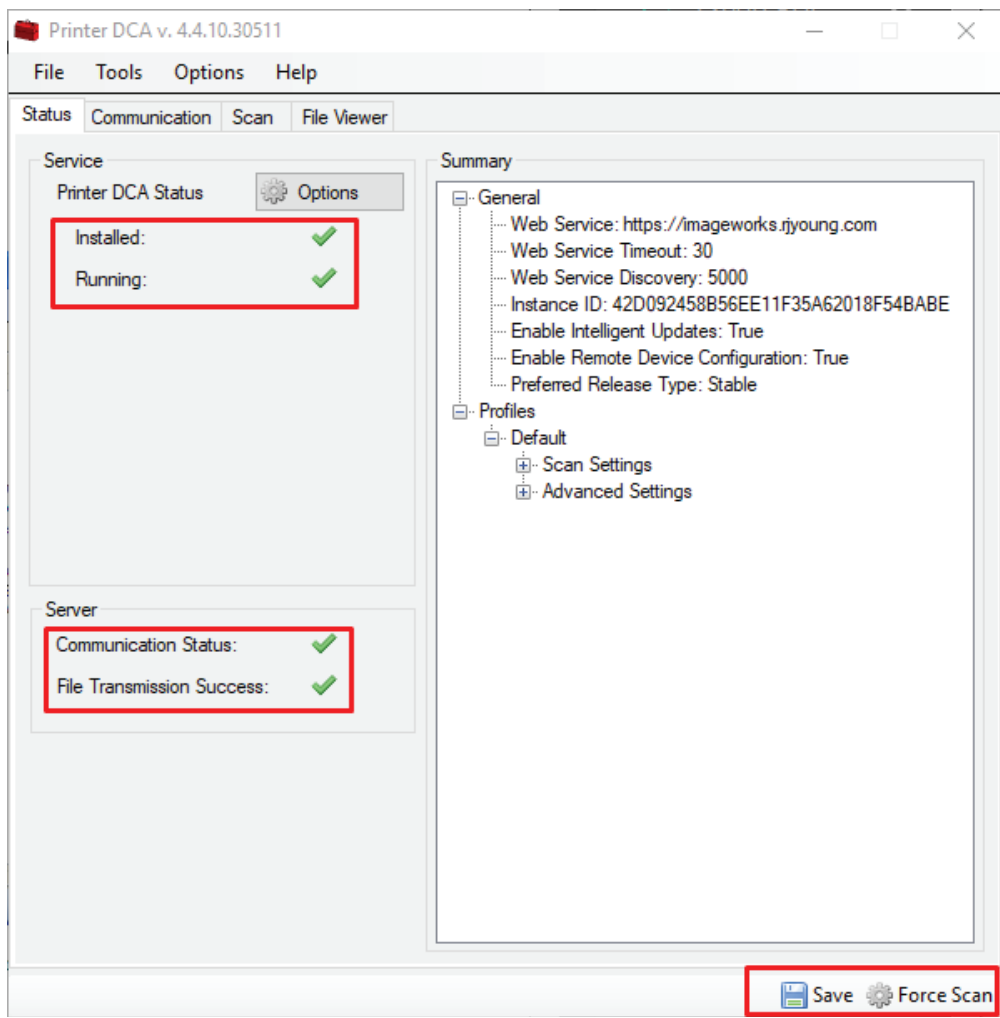